# 高校学生心理健康管理 动态分析与会商指导信息化平台 操作手册(学生)

指导研制:教育部普通高等学校学生心理健康教育专家指导委员会 量表研制:北京师范大学发展心理研究所 系统研制:高等教育出版社有限公司

# 一、简介

平台:高校学生心理健康管理动态分析与会商指导信息化平台 (以下简称"平台")。

使用角色:学生

主要任务:

- (1)完善个人信息
- (2)了解测评时间和测评方式
- (3)了解测评要求
- (4)参加测评

本手册使用图片均为角色示意图,与实际信息无关。

# 二、工作流程

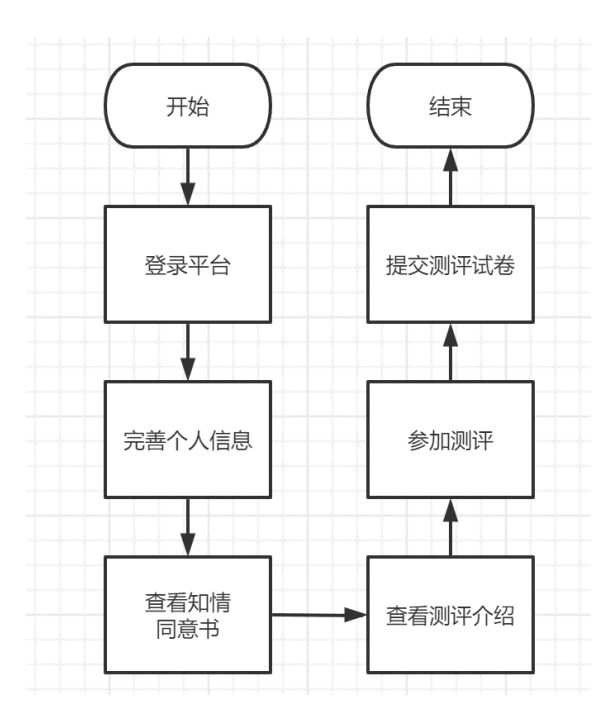

# 三、操作说明

## **1. PC** 端

#### (**1**)登录

在浏览器地址栏输入平台访问地址(https://xinli.sizhengwang.cn/), 建议使用谷歌、火狐、Edge 浏览器。如下图:

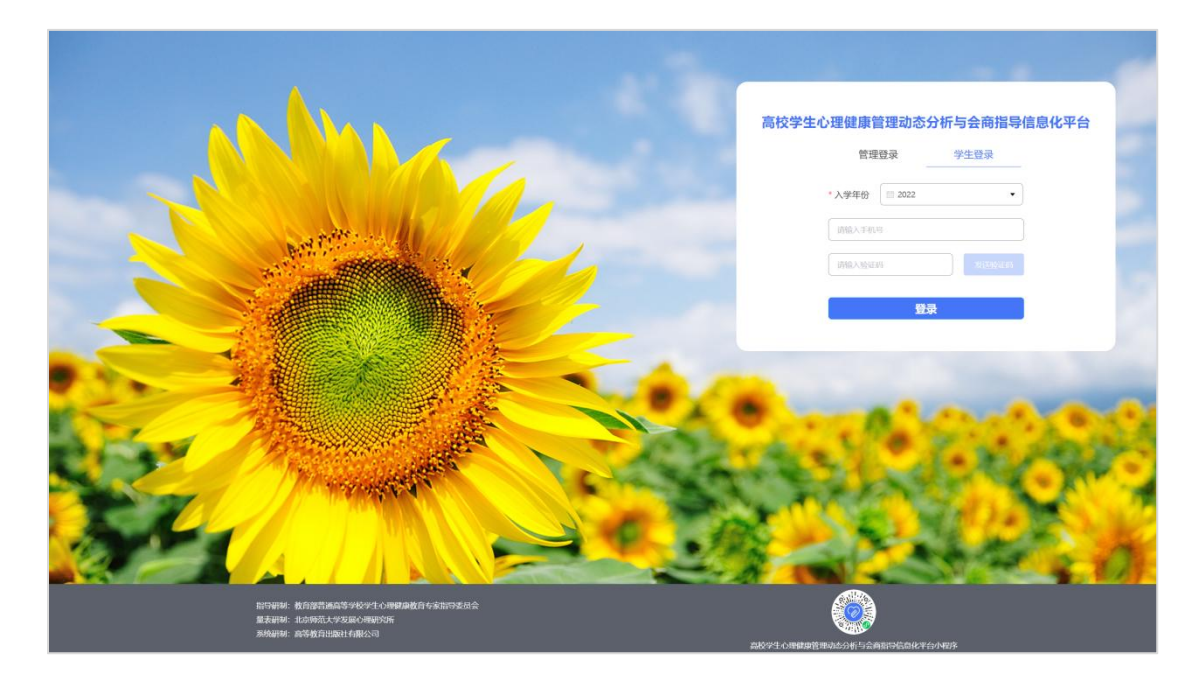

点击"学生登录",选择"入学年份"、输入手机号(需要和老 师导入平台的学生手机号一致),点击"发送验证码",输入验证码 后点击"登录"进入平台。

#### (**2**)测评

登录后可以看到【测评】模块。如下图:

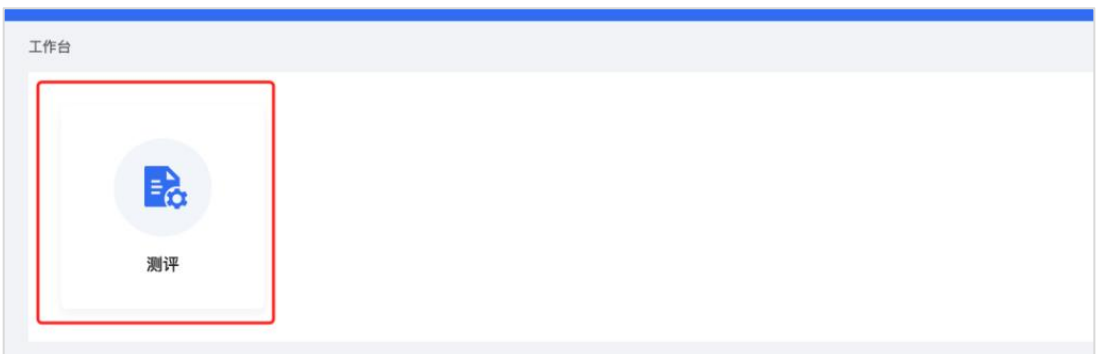

点击"测评",首先完善个人信息,根据页面提示完善出生日期、 民族、生源地、是否独生子女,确认无误点击"确认信息"。如下图:

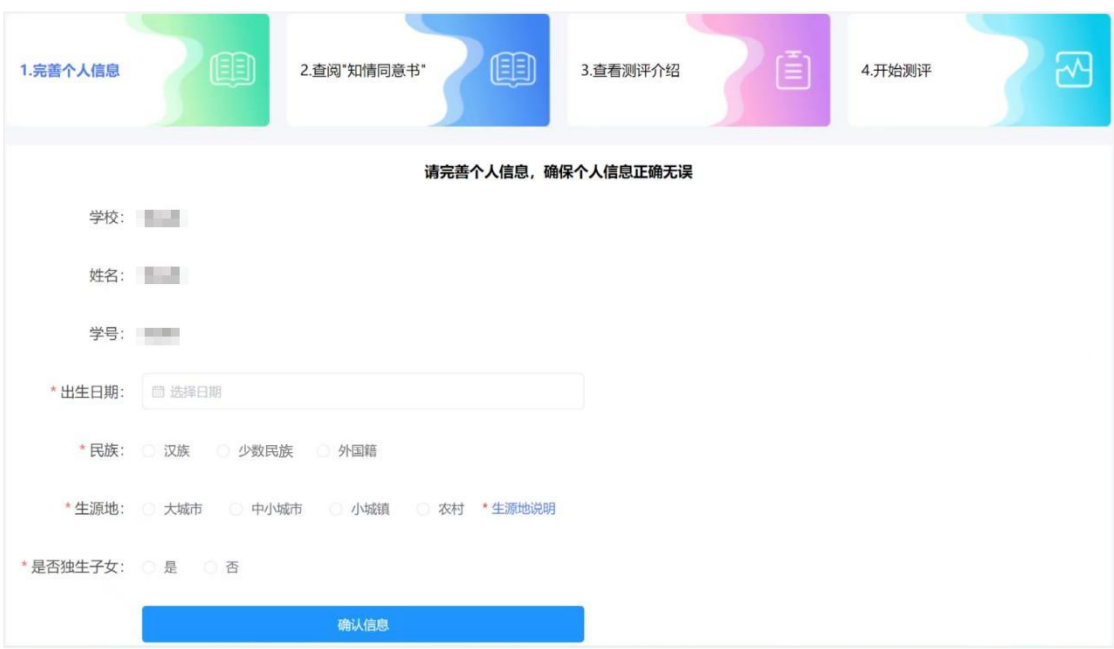

查阅"知情同意书",阅读完毕后勾选"基于以上情况,我自愿 参加并按照要求完成本次心理健康测试",点击"确定"进入测评介 绍页面。如下图:

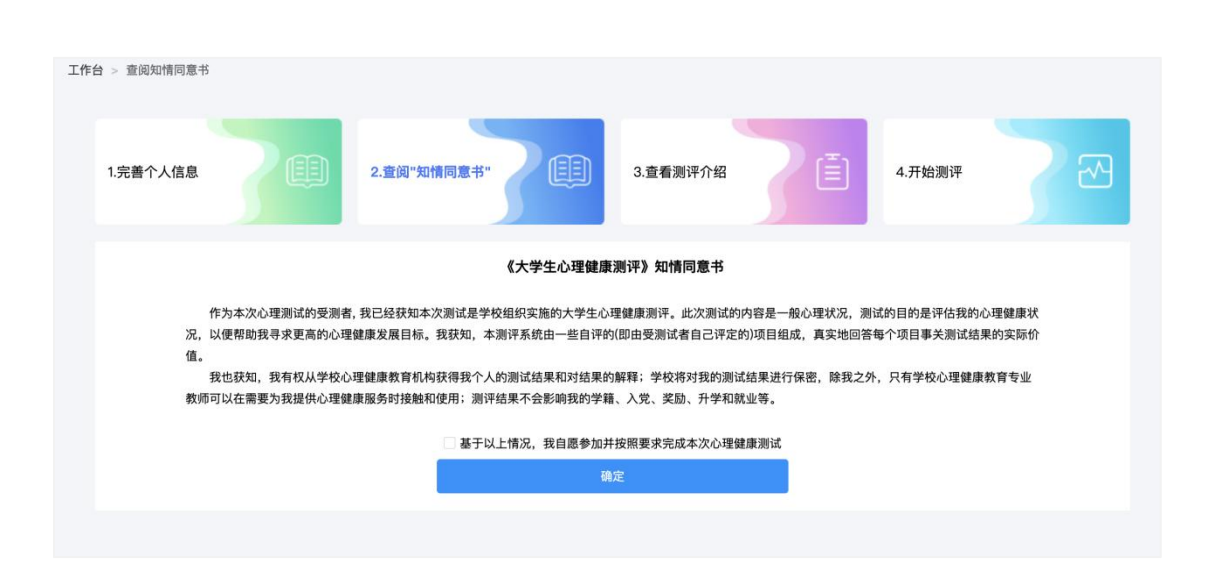

阅读测评介绍,了解参加测评的目的、形式以及要求。阅读完毕 后点击"开始测评"进入答题页面。如下图:

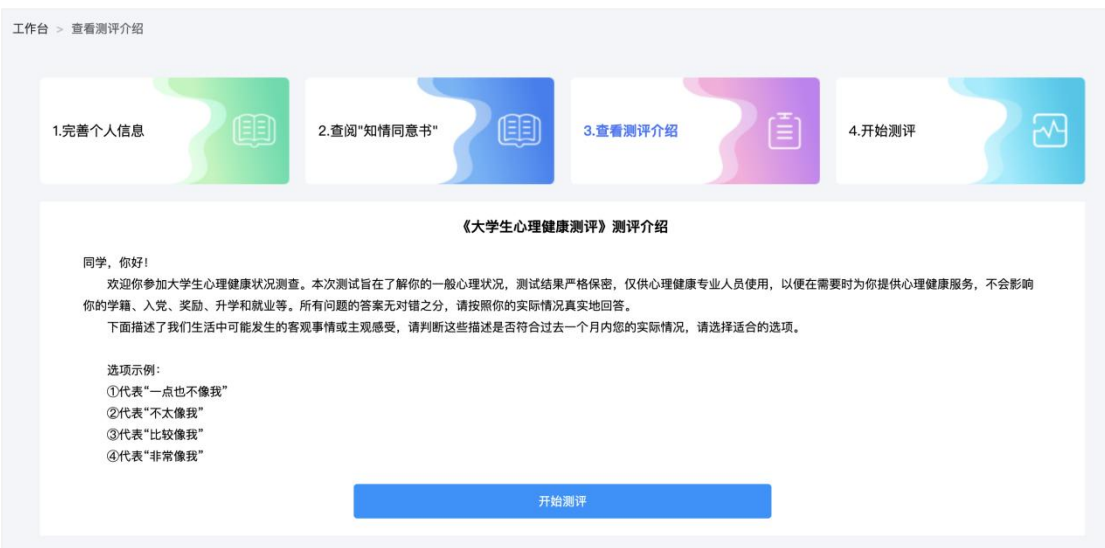

测评共有 96 道题,不限制作答时间,学生要根据自身真实情况 作答。页面右侧提供答题卡,可以查看答题是否遗漏,96 道题全部 作答,方可提交测评。如下图:

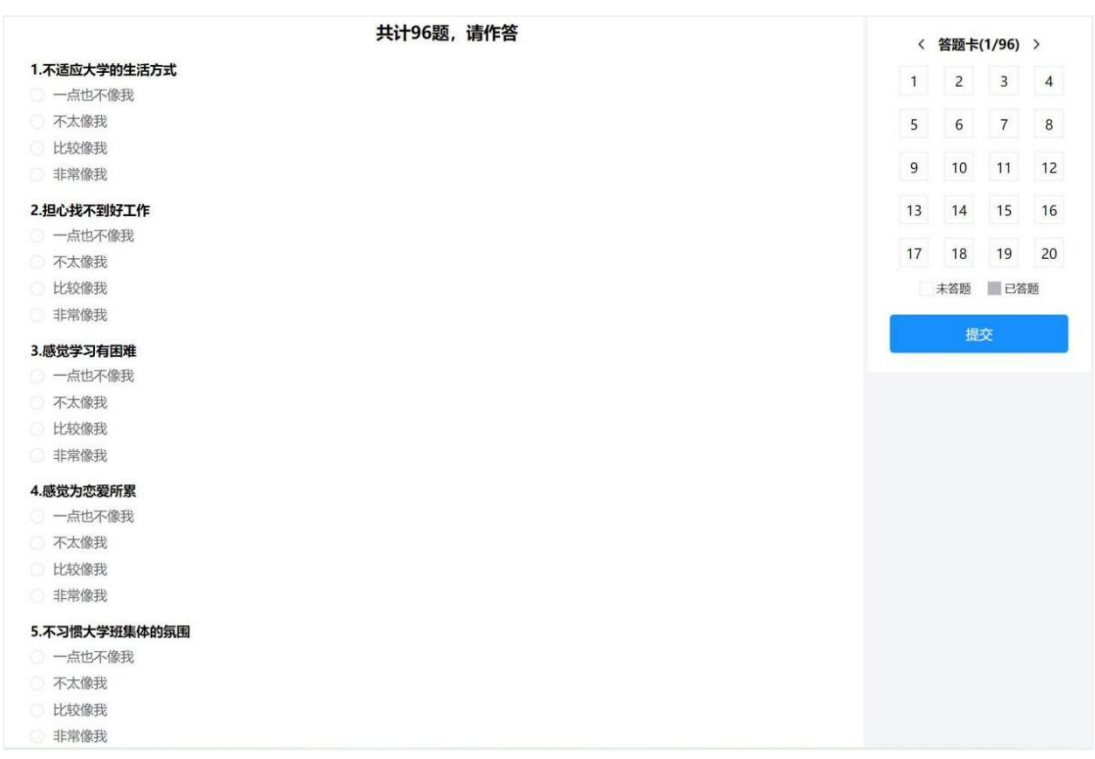

如学生中途退出,再次进入系统时,点击右上角姓名,选择"我 的测评"可继续参与答题。如下图:

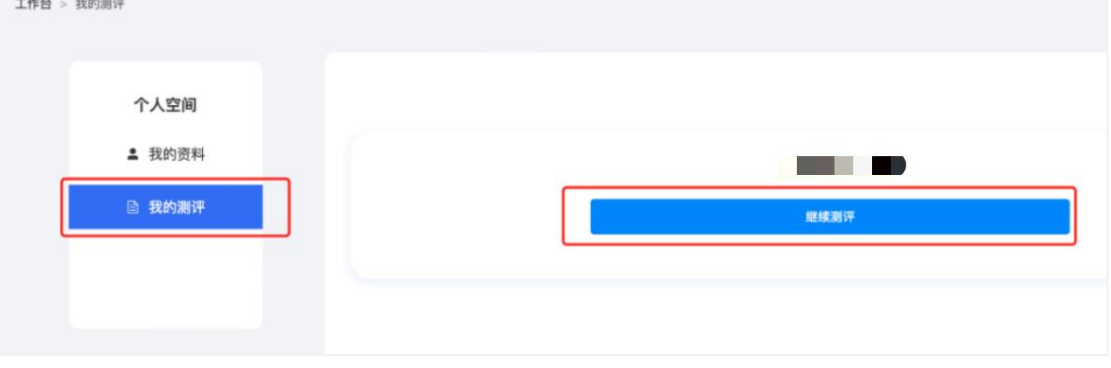

提交完成后将会看到提示,如下图:

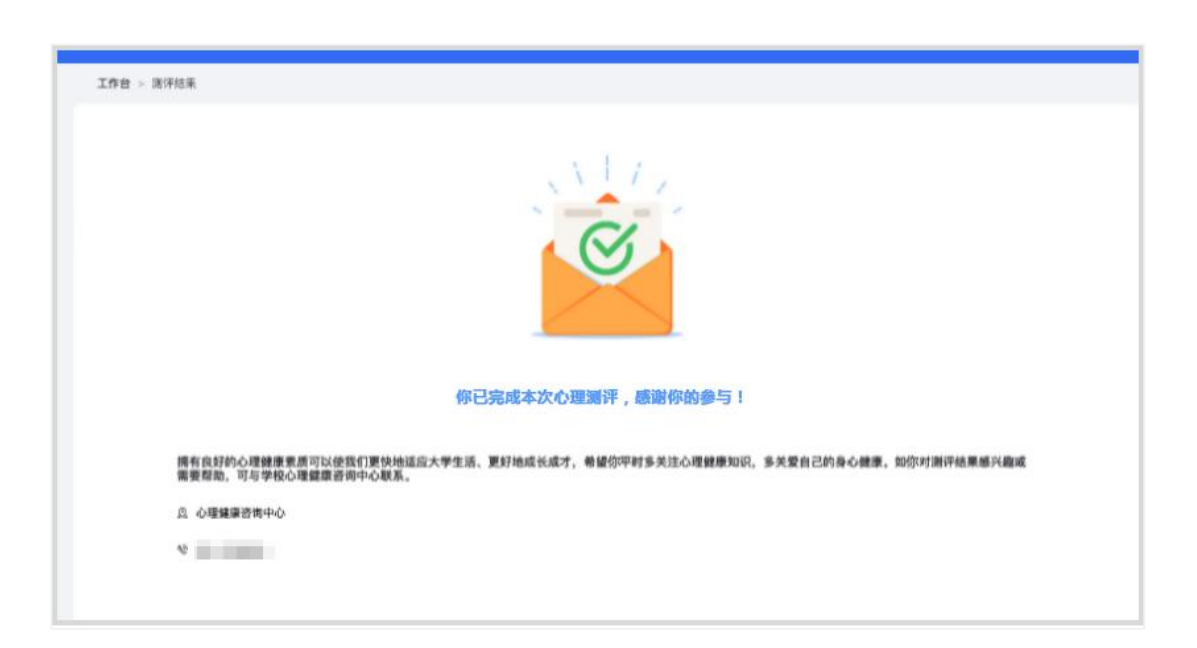

如果需要重新进行测评,则按照老师的要求登录平台进行二次测 评。注意两次测评的时间间隔需大于 24 小时,否则将无法提交。

# (**3**)个人资料

点击右上角姓名,选择"我的资料"可对个人信息进行修改。需 要注意,如果已经提交了测评,则不能再进行修改。如下图:

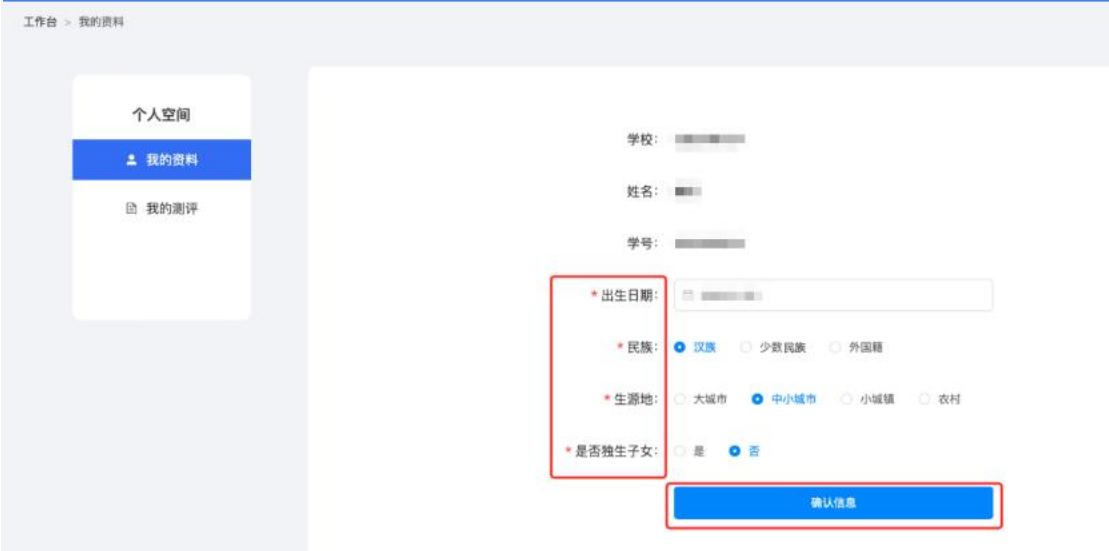

### **2.** 小程序端

### (**1**)登录

打开微信,搜索小程序"学生心理测评平台"点击进入,如下图:

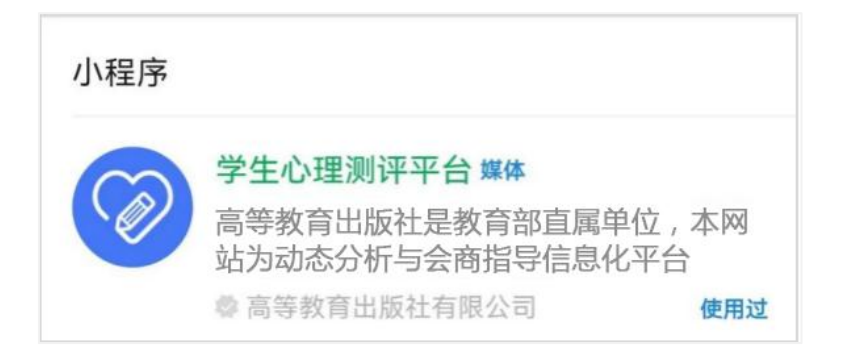

平台提供两种登录方式,一种是点击"微信登录",授权微信登 录平台(仅限当年新生测评使用)。另一种是输入手机号,选择"入 学年份",点击"获取验证码"进行登录。两种方式均要求手机号和 老师导入的手机号一致。

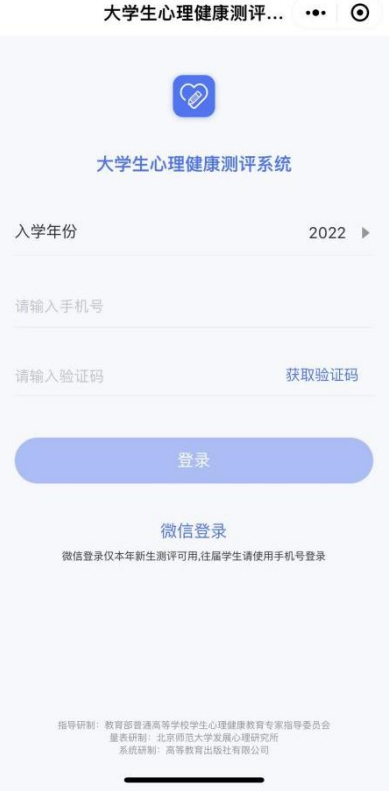

登录后完善个人信息,根据页面提示,完善出生日期、民族、生 源地、是否独生子女,确认无误后点击"确认信息"。如下图:

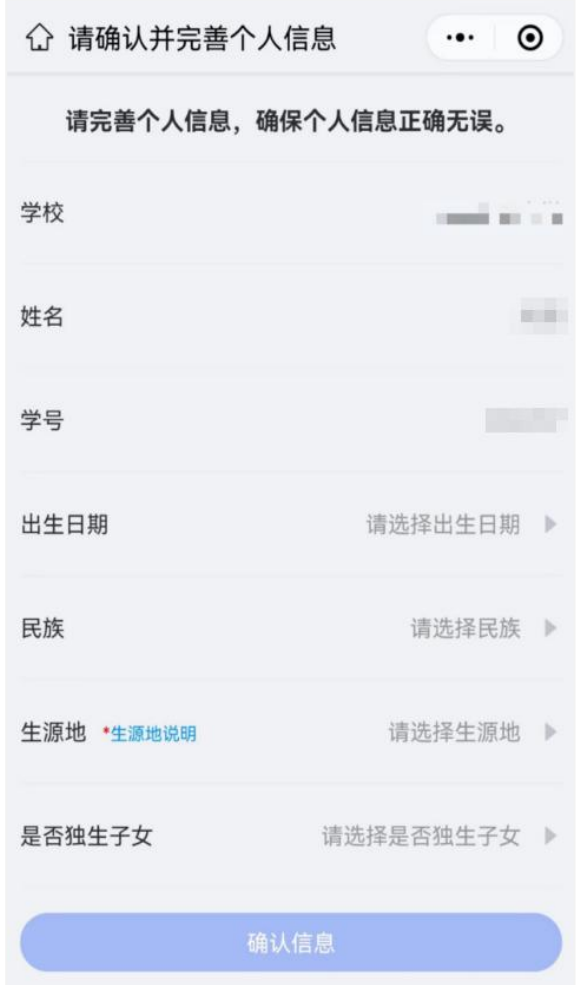

#### (**2**)测评

登录后可看到个人信息和心理测评两个模块。点击"绑定微信", 下次即可一键登录,无需再进行手机号验证码操作。如下图:

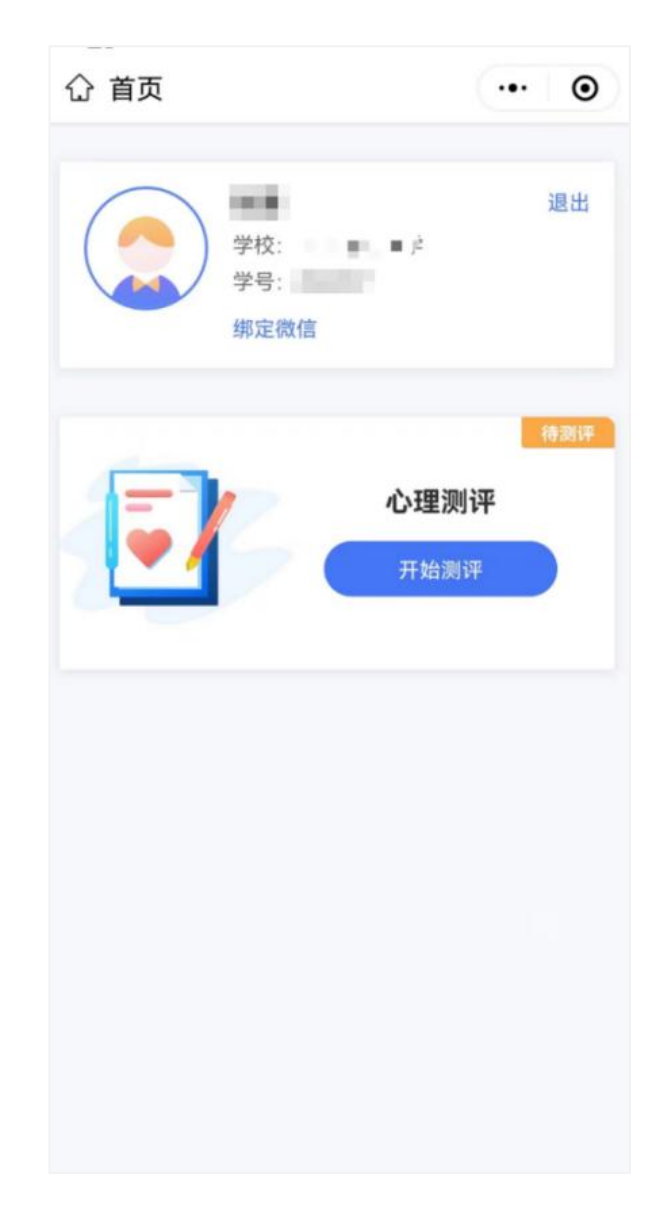

点击头像可以查看、修改个人信息,如果已经完成测评并提交, 则不能再进行修改。如下图:

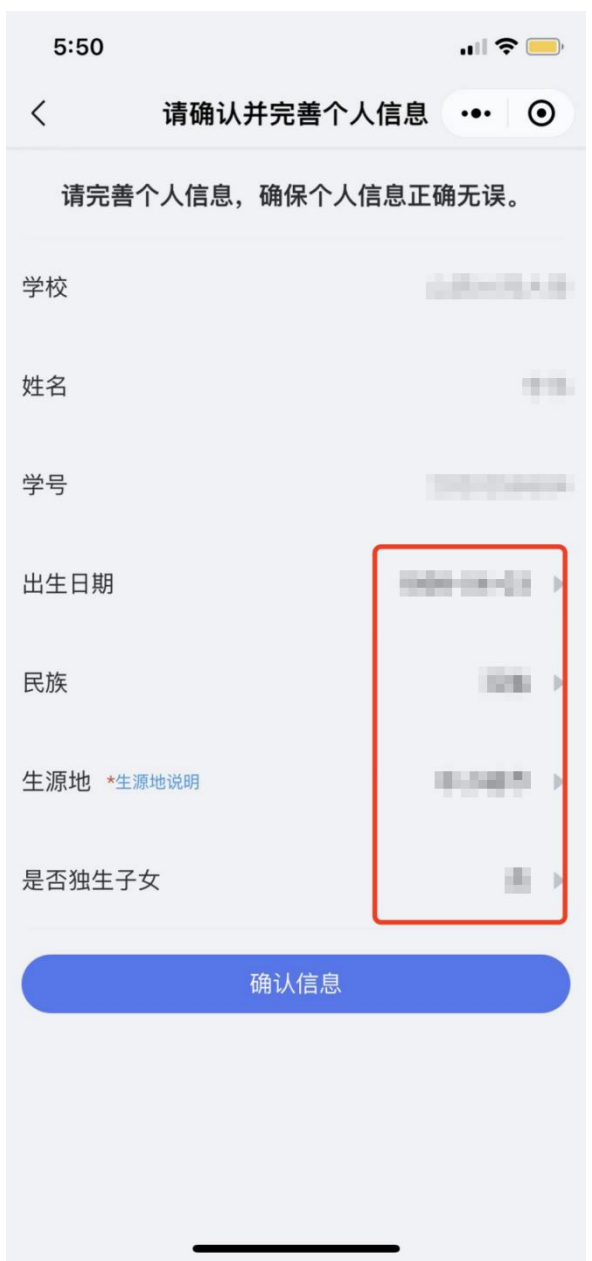

点击"开始测评",阅读"知情同意书",勾选"基于以上情况, 我自愿参加并按照要求完成本次心理健康测试",点击"已阅读,继 续下一步"。如下图:

#### 知情同意书

 $\cdot \cdot \cdot$   $\odot$ 

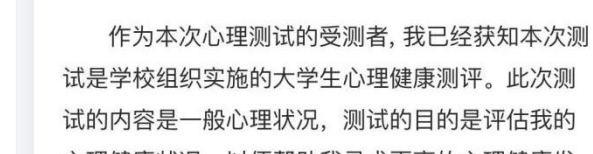

《大学生心理健康测评》知情同意书

 $\langle$ 

心理健康状况, 以便帮助我寻求更高的心理健康发 展目标。我获知,本测评系统由一些自评的(即由受 测试者自己评定的)项目组成, 真实地回答每个项目 事关测试结果的实际价值。

我也获知, 我有权从学校心理健康教育机构获 得我个人的测试结果和对结果的解释; 学校将对我 的测试结果进行保密, 除我之外, 只有学校心理健 康教育专业教师可以在需要为我提供心理健康服务 时接触和使用; 测评结果不会影响我的学籍、入 党、奖励、升学和就业等。

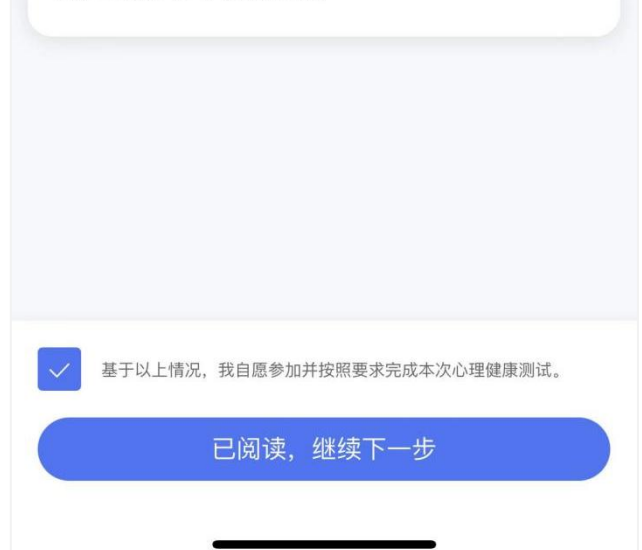

阅读测评介绍,了解参加测评的目的、形式以及要求。阅读完毕 后点击"开始测评"进入答题页面。如下图:

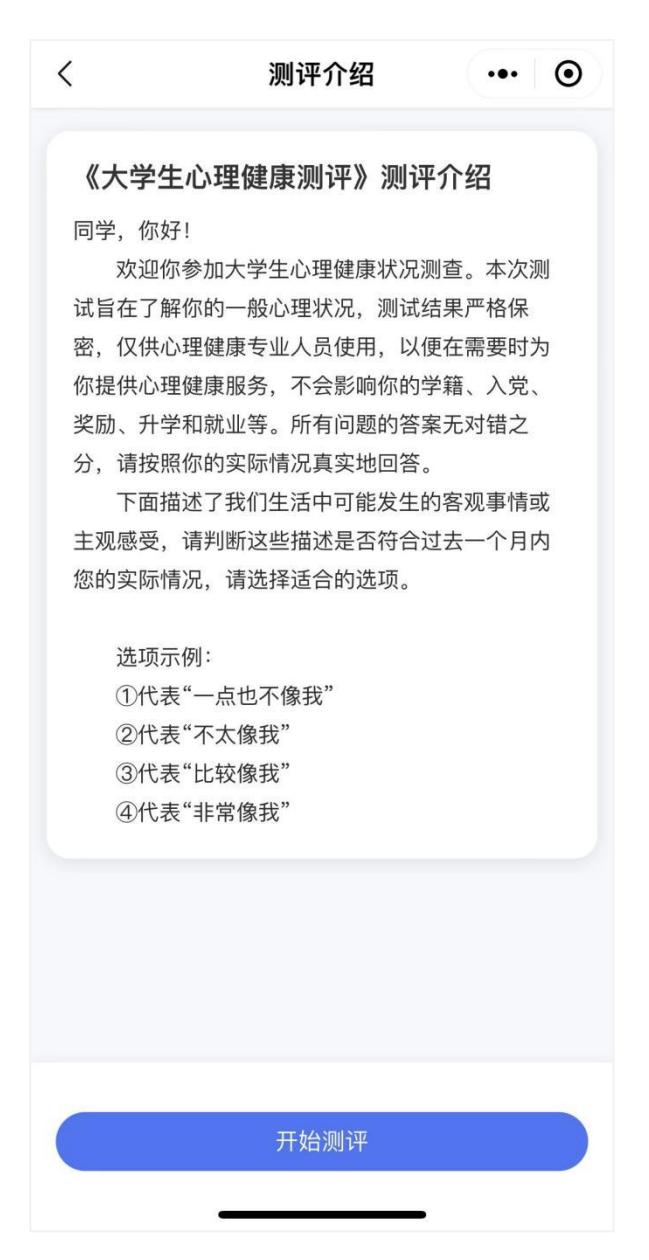

测评共有 96 道题,不限制作答时间,学生要根据自身真实情况 作答。页面右上角提供答题卡功能,可以查看答题是否遗漏,96 道 题全部作答,方可提交测评。如下图:

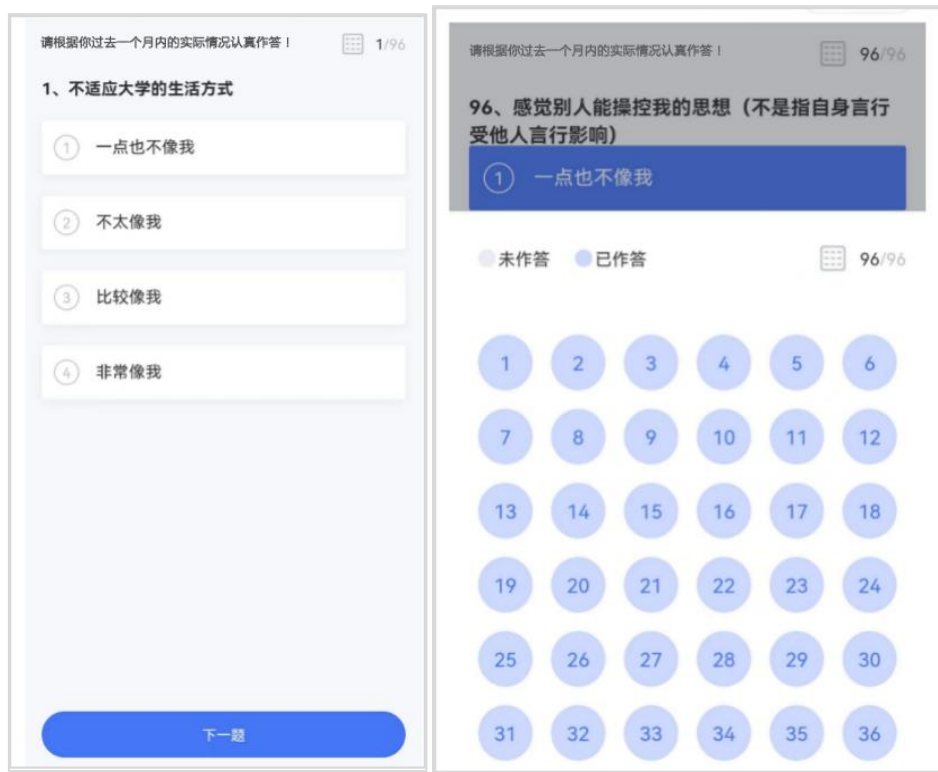

如学生中途退出,再次进入小程序可继续答题。如下图:

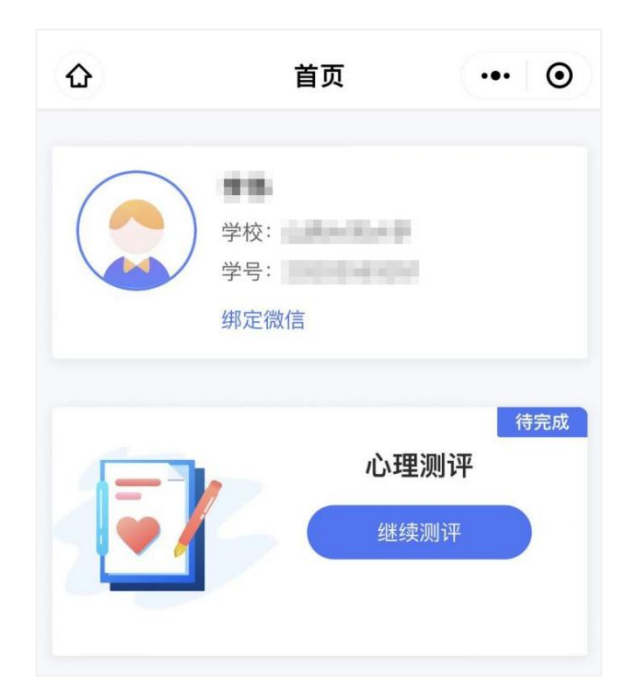

提交完成后将会看到如下提示:

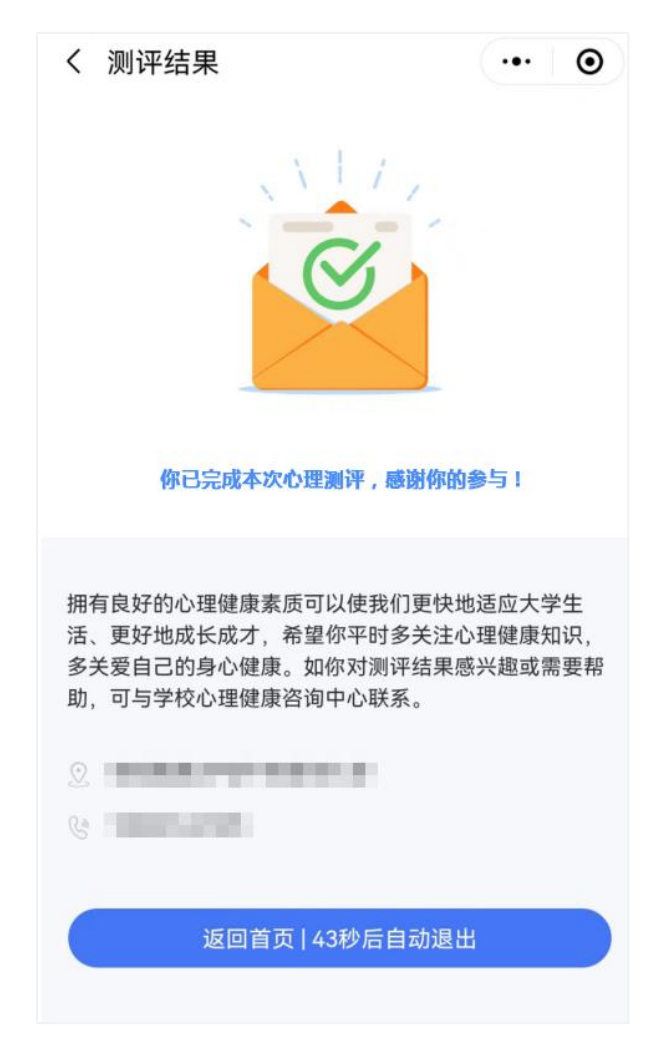

如果需要重新进行测评,则按照老师的要求登录平台进行二次测 评。注意两次测评的时间间隔需大于 24 小时,否则将无法提交。